# セイカ・ポータル利用マニュアル【履修登録\_スマートフォン編】

シラバス 上 で 授業 形態 ・教室 を 確認 することができます。 履修 りしゅう 計画 けいかく を 立 た てる 際 さ い に、移動 いどう 時間 じかん 等 な ど よく 考 かんが えてください。

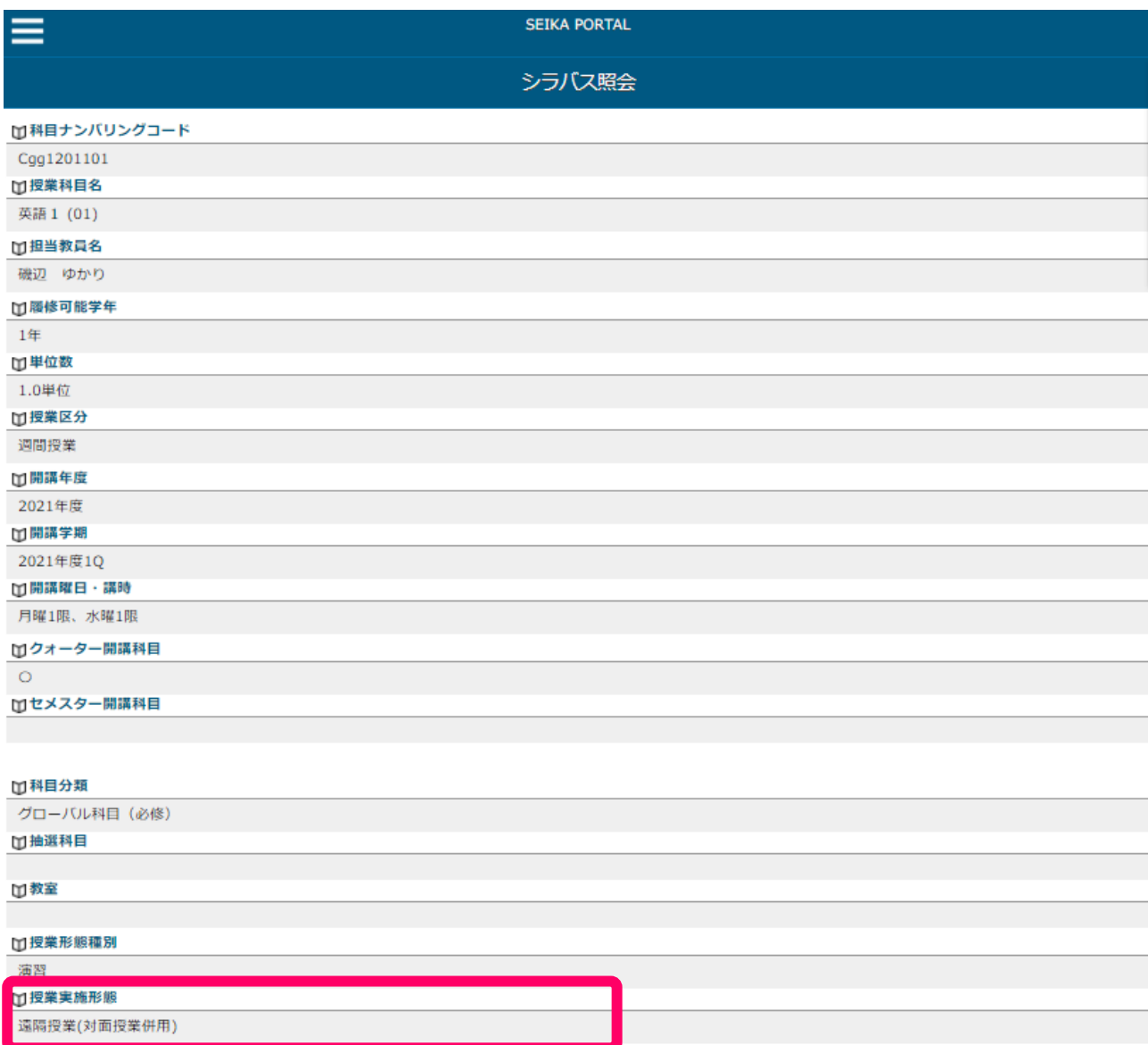

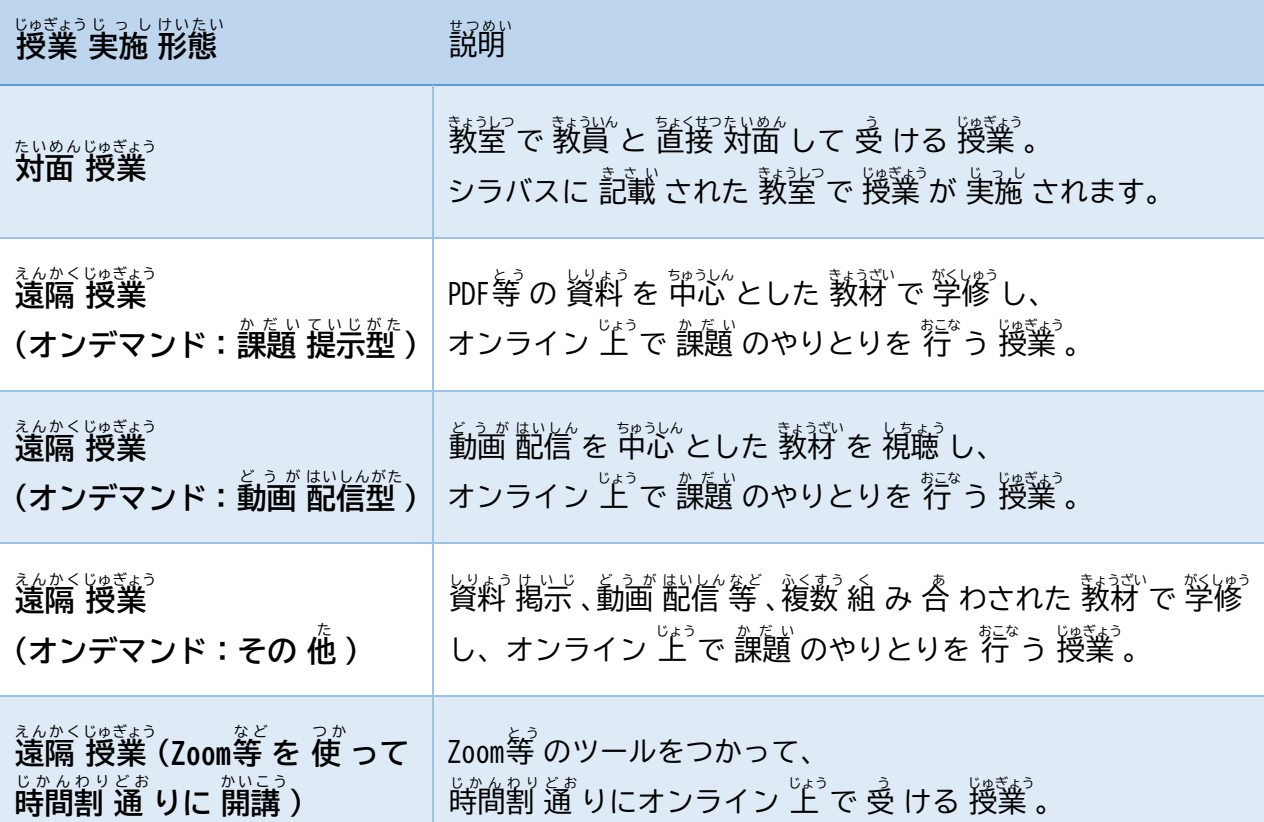

※オンデマンド 授業 $^\circ$ は、首分 $^\circ$ の 都合 の 良 い 時間 に 授業 $^\circ$ を受けることができますが、セイカ・ポ ータルヘアクセスできる 時間帯 には 淫意 してください。 ※2021年度ねんど より、1年 ね ん を 4期 き に 分割ぶんかつ するクォーター制 せ い が 導入どうにゅう されます。

1 $^{\text{27}}$ Q  $^{\text{27}}$ に 10, 20 の、30 に 3, 4Qの 科目 を 登 録 してください。

## 抽選科目の申込方法

(1)抽選科目申込画面へのアクセス

メニューバーの「抽選科目申込」をクリックしてください。

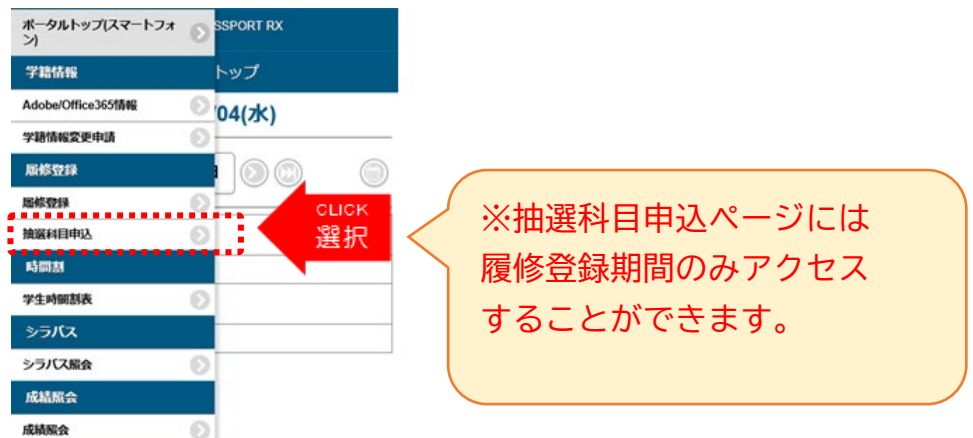

(2)抽選グループの選択

申し込みが可能な抽選グループの一覧が表示されますので、希望するグループを選択してください。

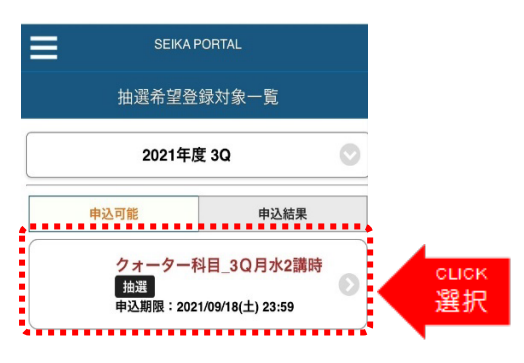

(3) 科目の選択

選択したグループ内にある科目の中から、希望する授業科目の希望欄で履修を希望する科目を選択し ます。※第一希望から第三希望まで選択できます。

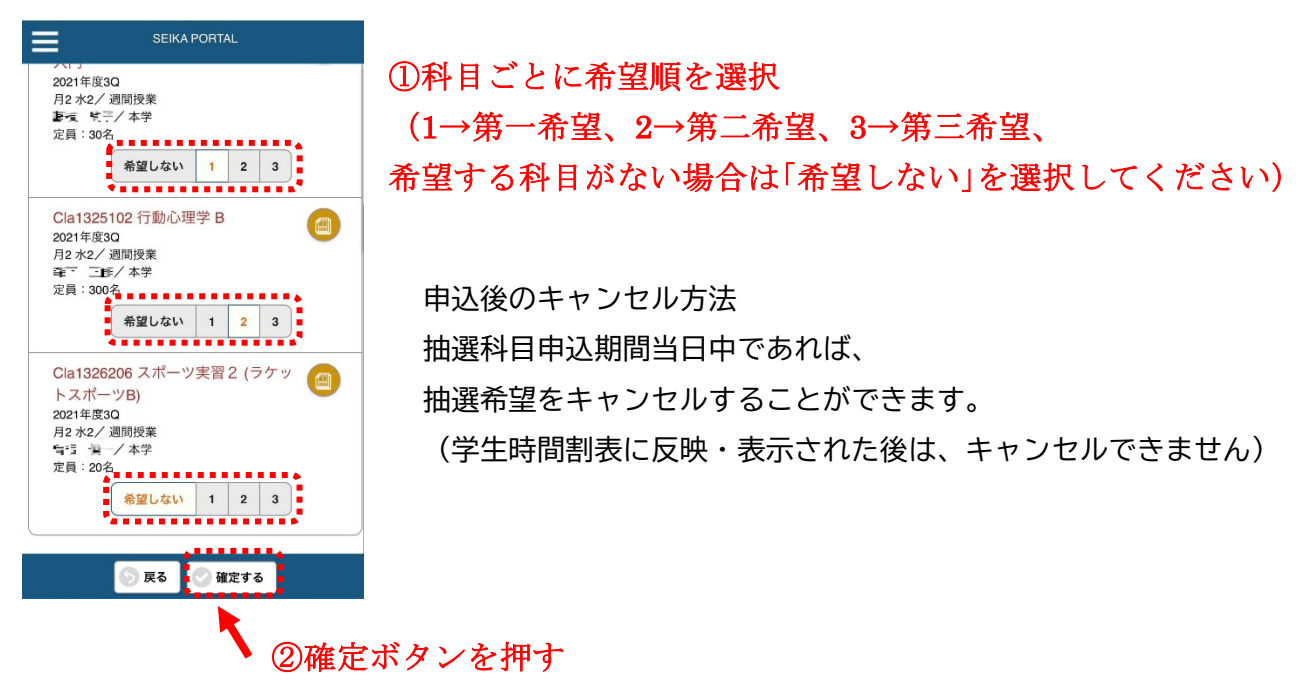

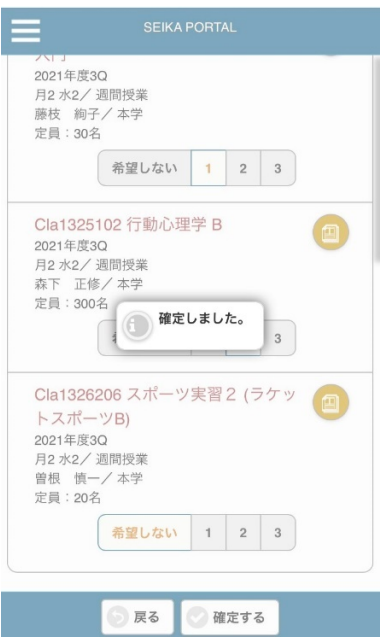

確定ボタンを押すと、最後にこの画面が表示されます。

「確定しました。」というメッセージが表示されていれば、 抽選科目の申込手続きは完了です。

### 履修登録

(1)メニューバーの「履修登録」をクリックしてください

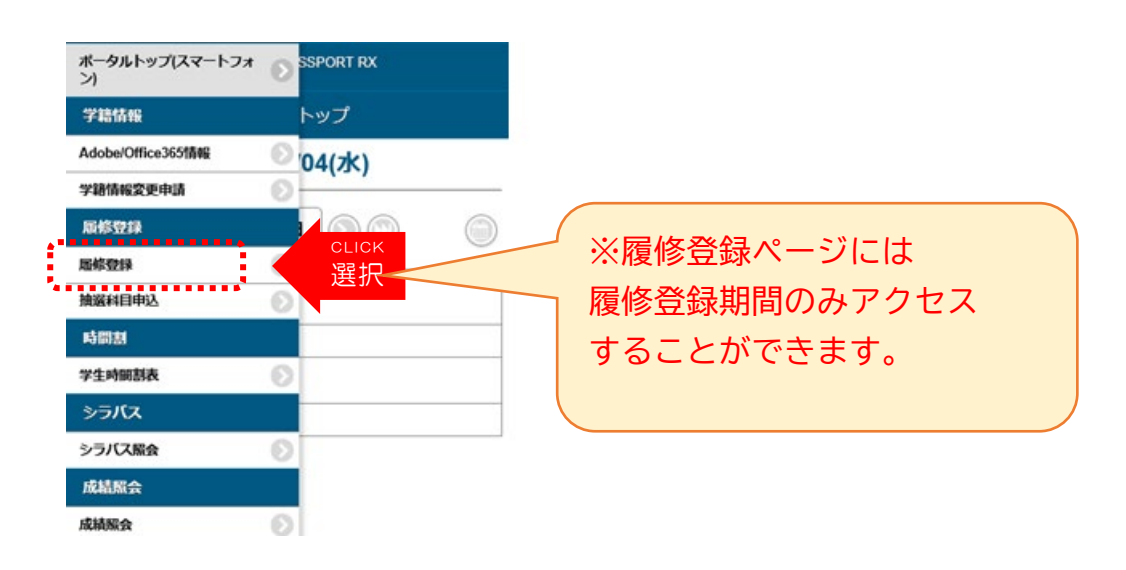

#### (2) 履修登録手続きの流れの確認

履修登録手続きの流れに関する説明が記載されている画面が表示されますので、内容を確認して右 上の「>」マークをクリックしてください。

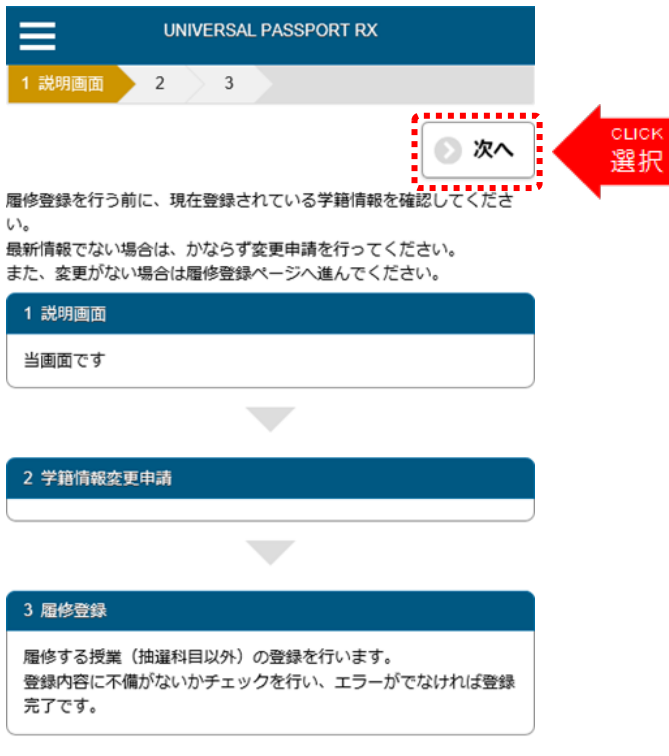

### ① 履修登録手続きを開始します。

各曜日、講時ごとの「選択」ボタンをクリックすると、履修可能な授業科目が表示されます。

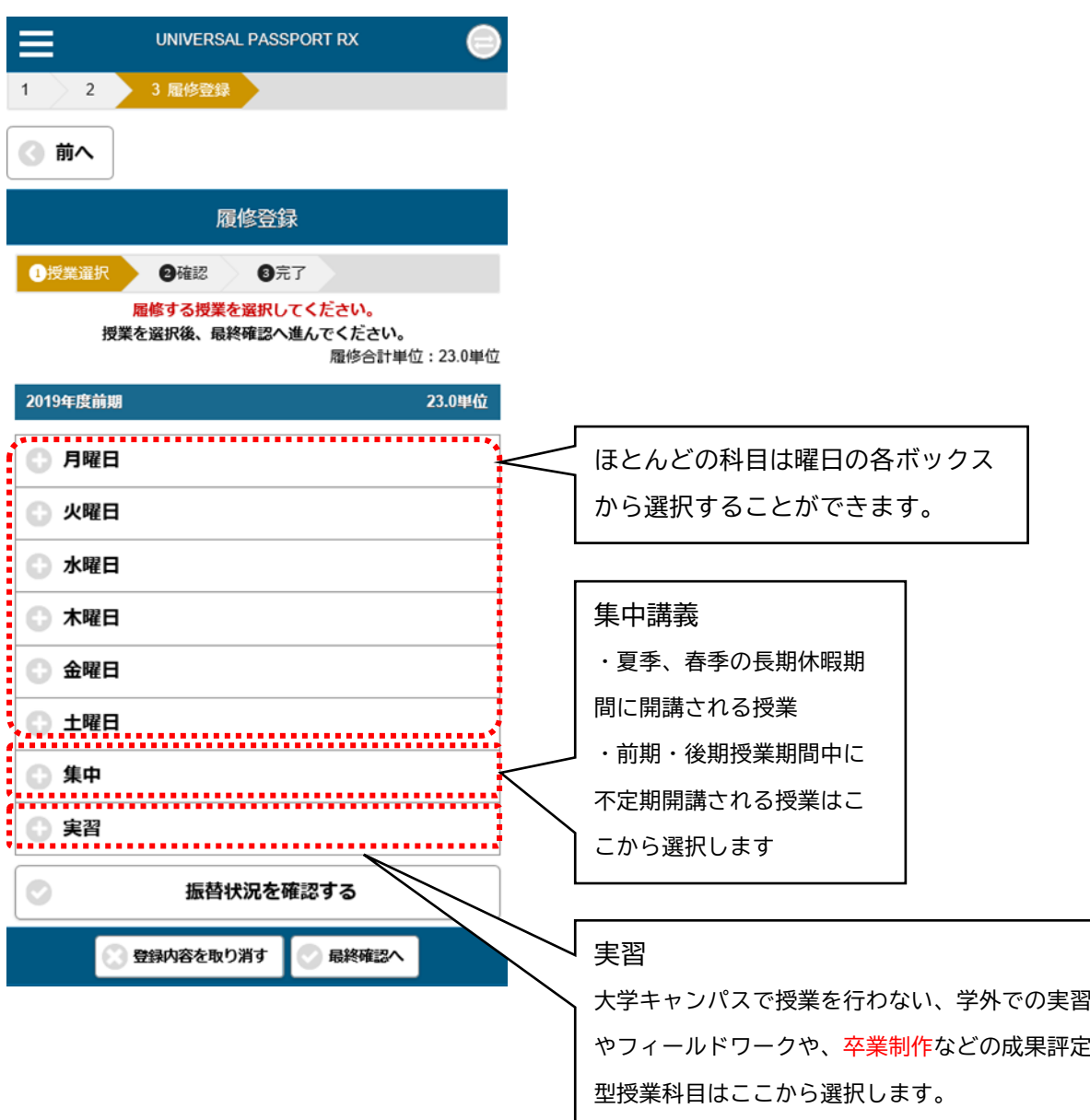

② 開講曜日・時限を選択して履修する授業科目を選択します。

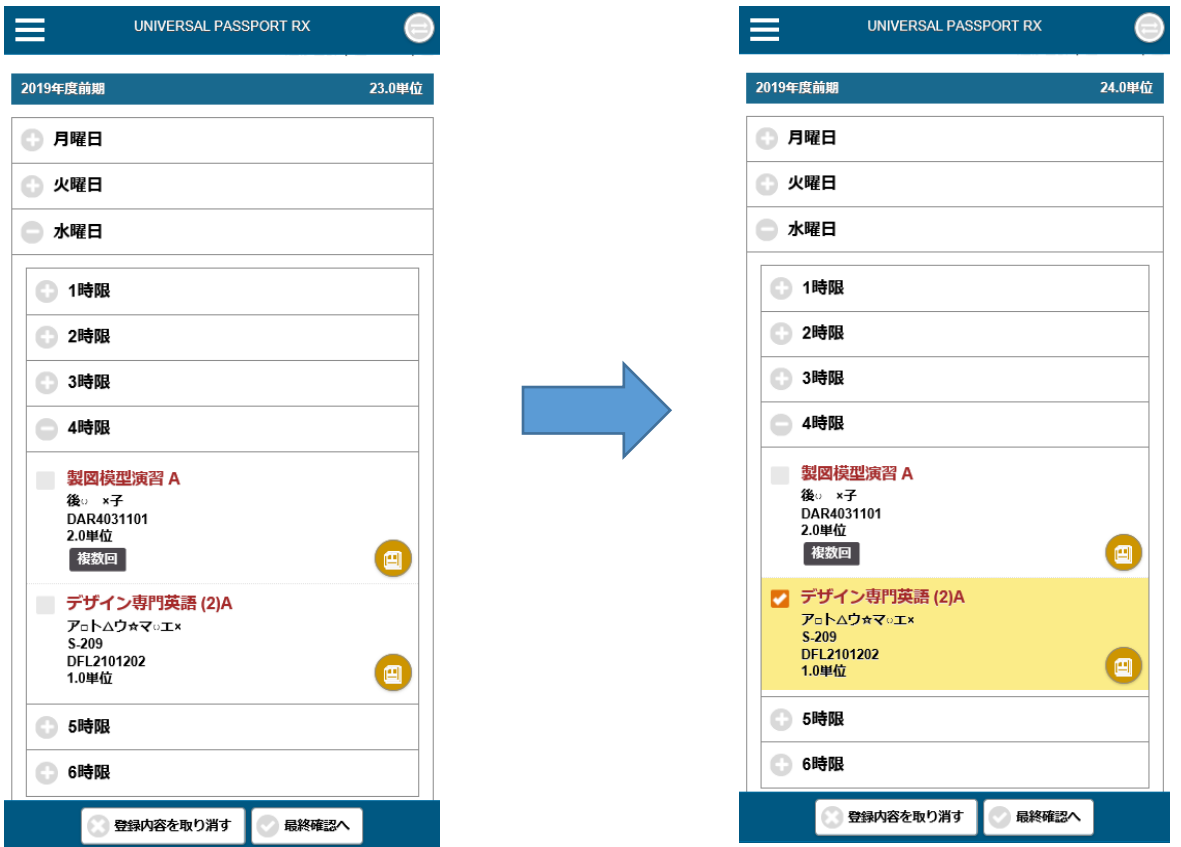

同じように、履修したい授業科目を履修登録上限単位数を超えないよう、「履修合計単位」を確認し ながら選択していってください。

選択操作について

【選択した授業を取り消す場合】

チェックを外すと取り消しを行います。

【選択した授業を変更する場合】

チェックを付け替えてください。

【[複数回]という表示が付いている科目を選択する場合】

これらの授業を選択する場合、複数回(複数曜日講時)のうち、

いずれかの回を選択すると自動的にその他すべての授業回が選択されます。

【選択がエラーの場合】

エラーになっている授業の背景がピンク色になり、対象の開 講曜日・時限に[エラーあり]と表示されます。

【チェック枠が表示されない場合】

選択のためのチェック枠が表示されない場合は、必修科目で 事前に教務チームが登録して取消ができないように設定して いた科目か、あるいは先着順受付科目で当選後の取消が認め られていない科目のいずれかです。

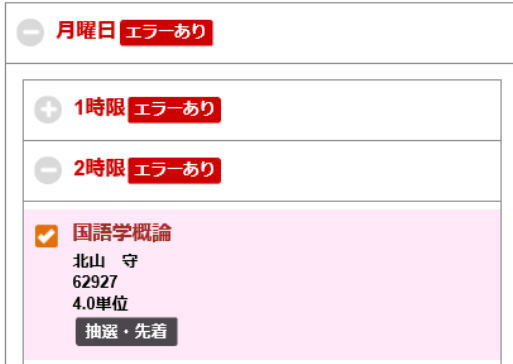

画面右上にある「最終確認へ」をクリックして、履修登録上のエラーがないかを確認します。

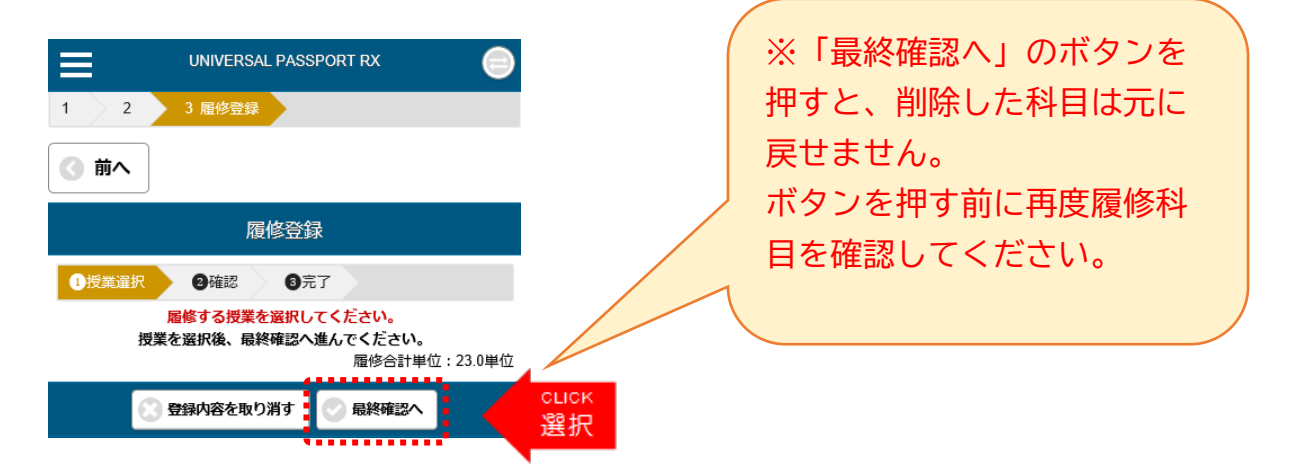

「エラー内容の確認」画面が現れ、エラーメッセージが表示されます。メッセージの内容を確認し て、履修登録の修正を行ってください。

正常終了(エラーなし)の場合、「エラーはありません。」というメッセージが表示されますので、 次の手順に進んでください。

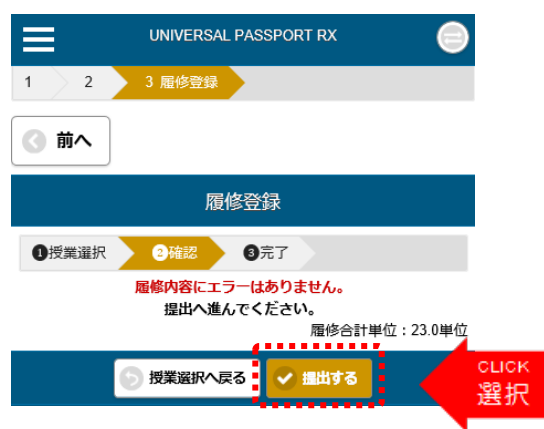

#### (4) 履修登録の完了

履修登録手続きの進行状況が「完了」となっており、その下に「履修登録が完了しました。」という メッセージが表示されていれば、履修登録手続きは完了です。

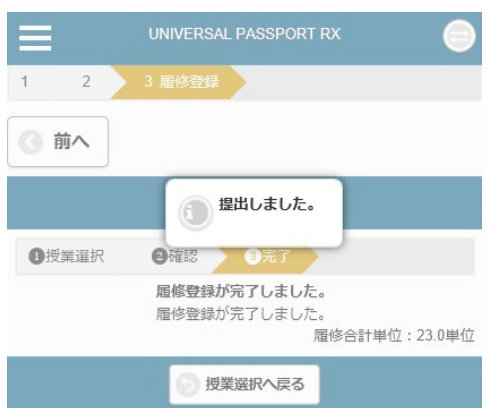